## **How to Request a Budget Adjustment**

**Step 1.** Log in to your JHU SIS account at sis.jhu.edu. Navigate to the Financial Aid tab and click Online Forms, then select "FA – Budget Adjustment Request Form"

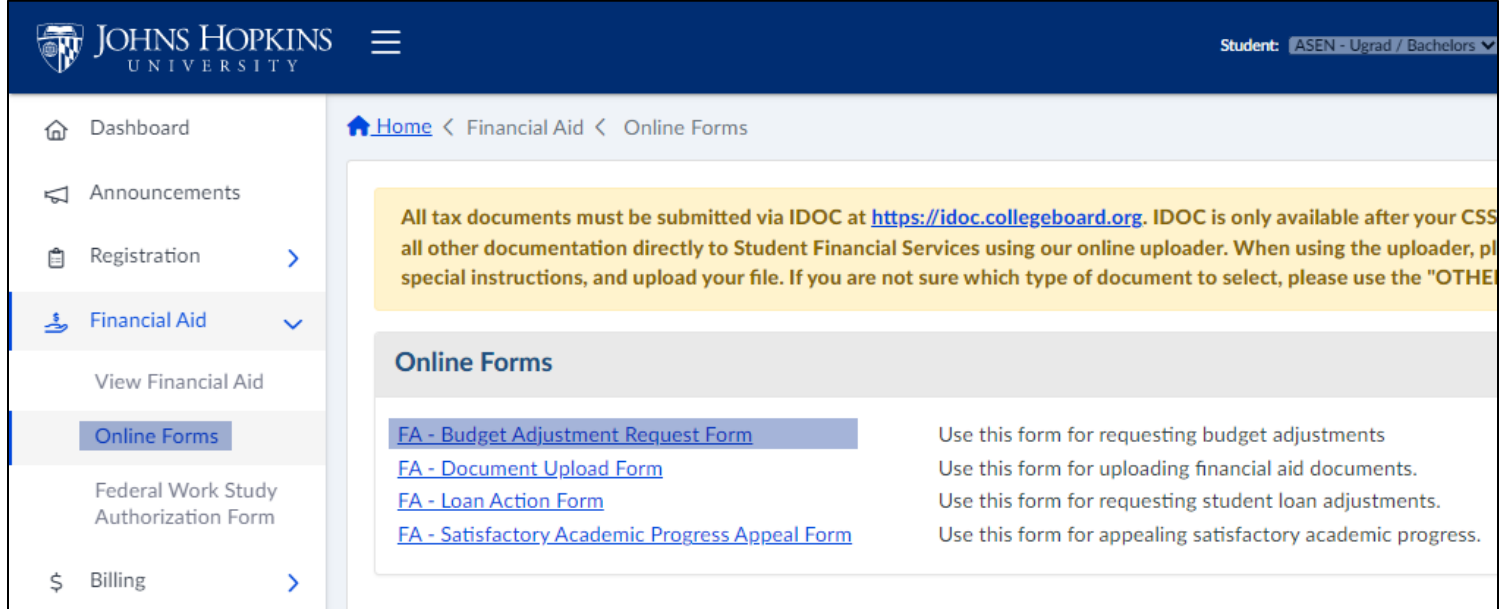

**Step 2.** Your basic information should populate automatically on the budget adjustment request form. In the Expense section indicate the type of expense you are seeking an adjustment for and attach the required documentation of the expense. If you are requesting multiple adjustments click Add to add additional categories.

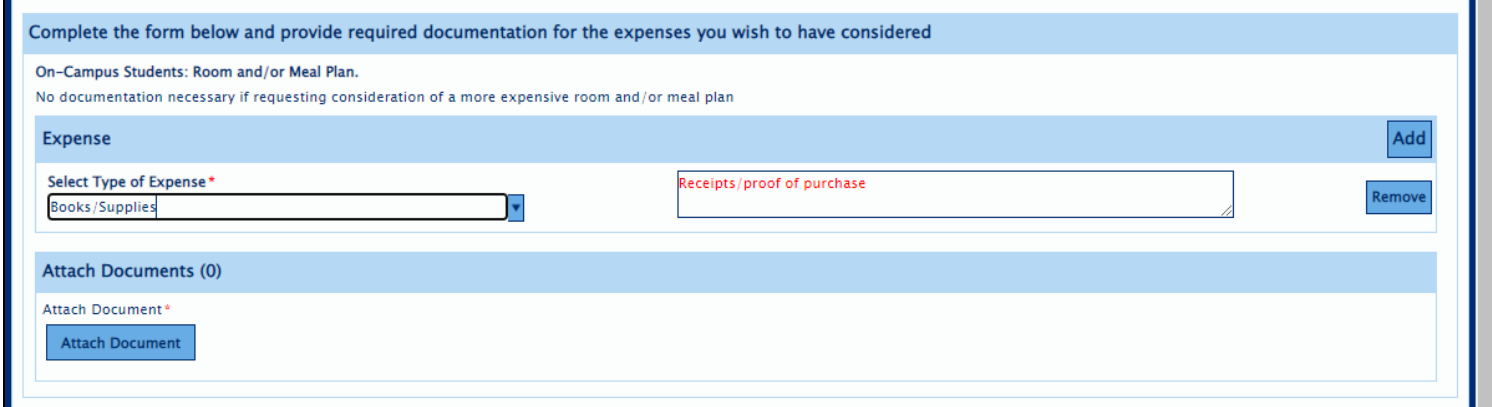

**Step 3.** Provide the reason you are requesting a budget adjustment.

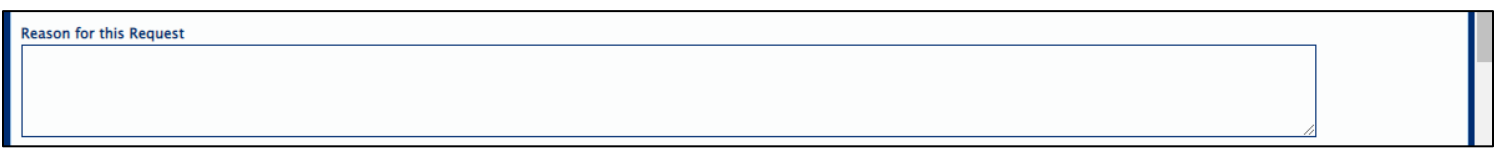

**Step 4.** Sign the form to indicate the information submitted is true and accurate.

**Step 5.** Institutional grant may not be awarded for some requests. If you wish to borrow to cover the adjusted budget please sign to indicate you authorize the inclusion of loans.

**Step 6.** Submit the form to your financial aid advisor for a decision.

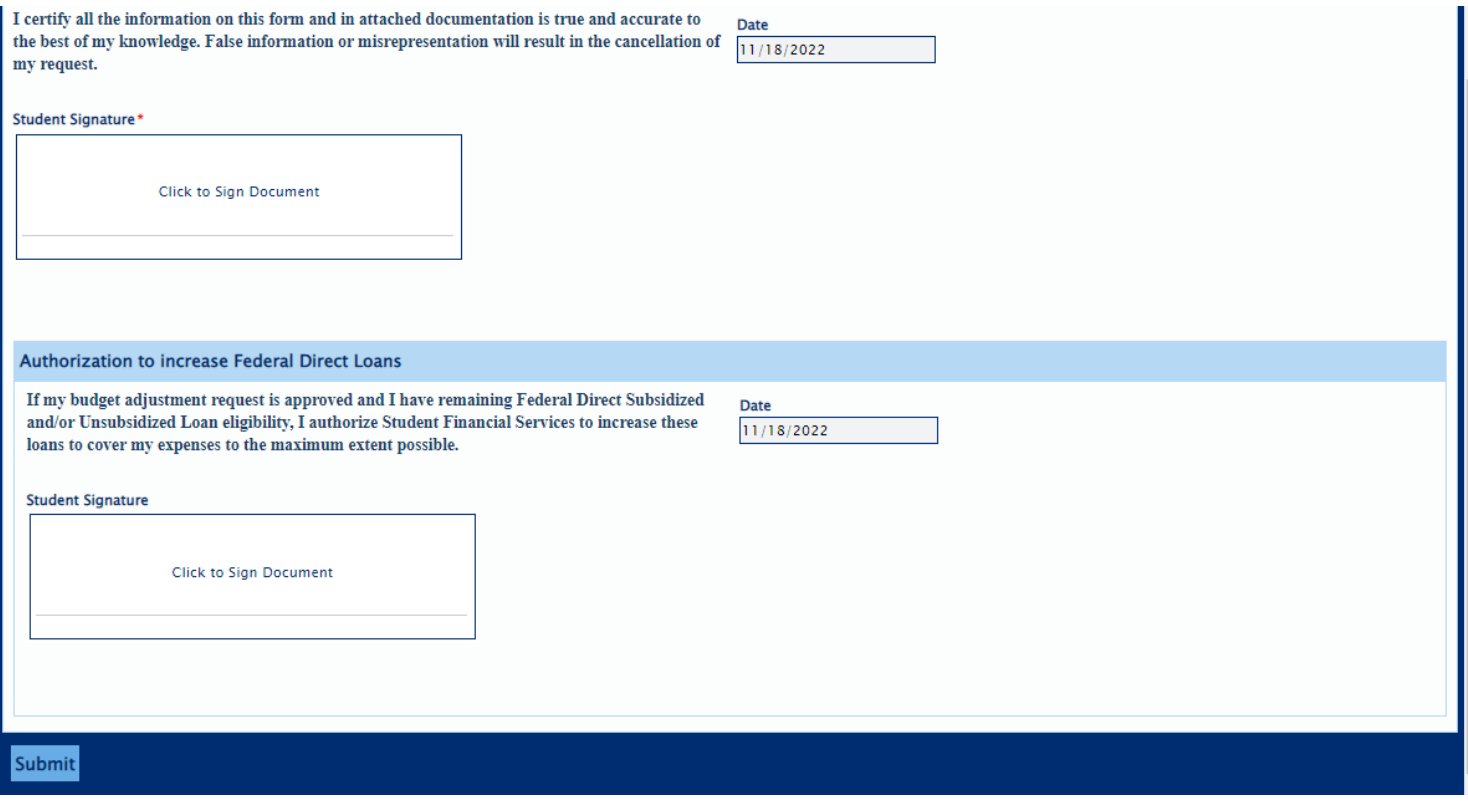